# How to Create and Verify your Personal Account in AMILIA

Secure your personal Amilia account to start registering at an organization's SmartRec store **(Gloucester Skating Club)!**

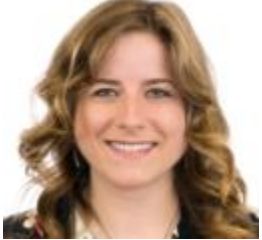

Written by Samantha Postlethwaite Updated over a week ago

If you want to shop at a SmartRec online store **(Gloucester Skating Club)**, you need a personal account. You can create one at [www.amilia.com](http://www.amilia.com/) **or** by adding an item to the shopping cart for the very first time. Follow these steps to get started!

**[Step 1 : Enter your information to create an account](https://intercom.help/amilia/en/articles/6420892-how-to-create-and-verify-your-personal-account#h_b9c0fdb090)**

**[Step 2 : Check your email for the verification code](https://intercom.help/amilia/en/articles/6420892-how-to-create-and-verify-your-personal-account#h_ec973a3822)** 

**[Step 3 : Successfully verify your account](https://intercom.help/amilia/en/articles/6420892-how-to-create-and-verify-your-personal-account#h_3896d90cba)**

Already have a personal account? [Log in to make a purchase!](https://intercom.help/amilia/en/articles/3430755-how-to-make-a-purchase-from-an-organization)

### **Step 1 - Enter your information to create an account**

When you add an item to the shopping cart for the first time, or hit the *Login* button on [Amilia's website,](http://www.amilia.com/) you'll be prompted to **create an account** if you haven't already. The account must belong to an adult (18+). Complete all the fields on the form. The email you provide is the one you'll use to login to your personal Amilia account. When you hit the **Verify email** button, a verification code is immediately sent to your email address.

Got questions? [Check out the FAQ.](https://intercom.help/amilia/en/articles/6420892-how-to-create-and-verify-your-personal-account#h_0242c757b3) 

#### Create an account

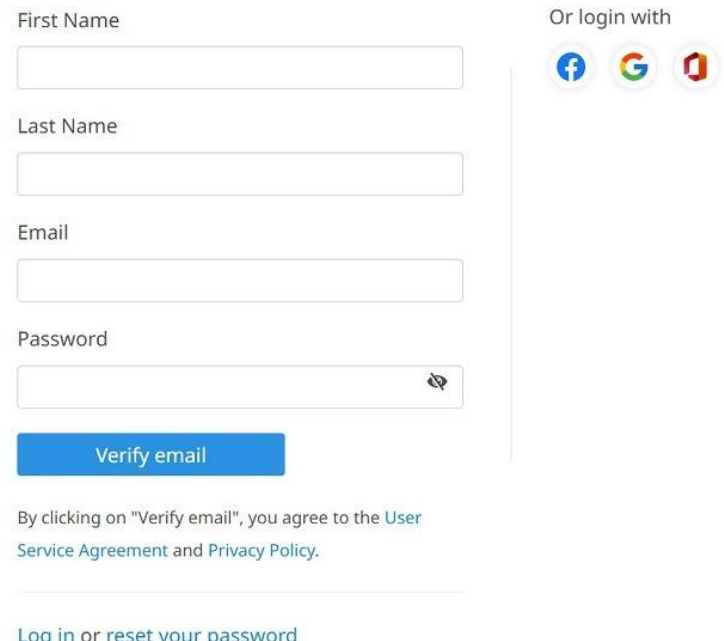

## **Step 2 - Check your email for the verification code**

The screen will refresh and ask for a 6-digit code. Check your inbox (and spam folder) for the verification email from Amilia. The code expires within minutes. If you resend a code, the previous code is no longer valid. At this point, your account hasn't been created yet.

Got questions? [Check out the FAQ.](https://intercom.help/amilia/en/articles/6420892-how-to-create-and-verify-your-personal-account#h_0242c757b3)

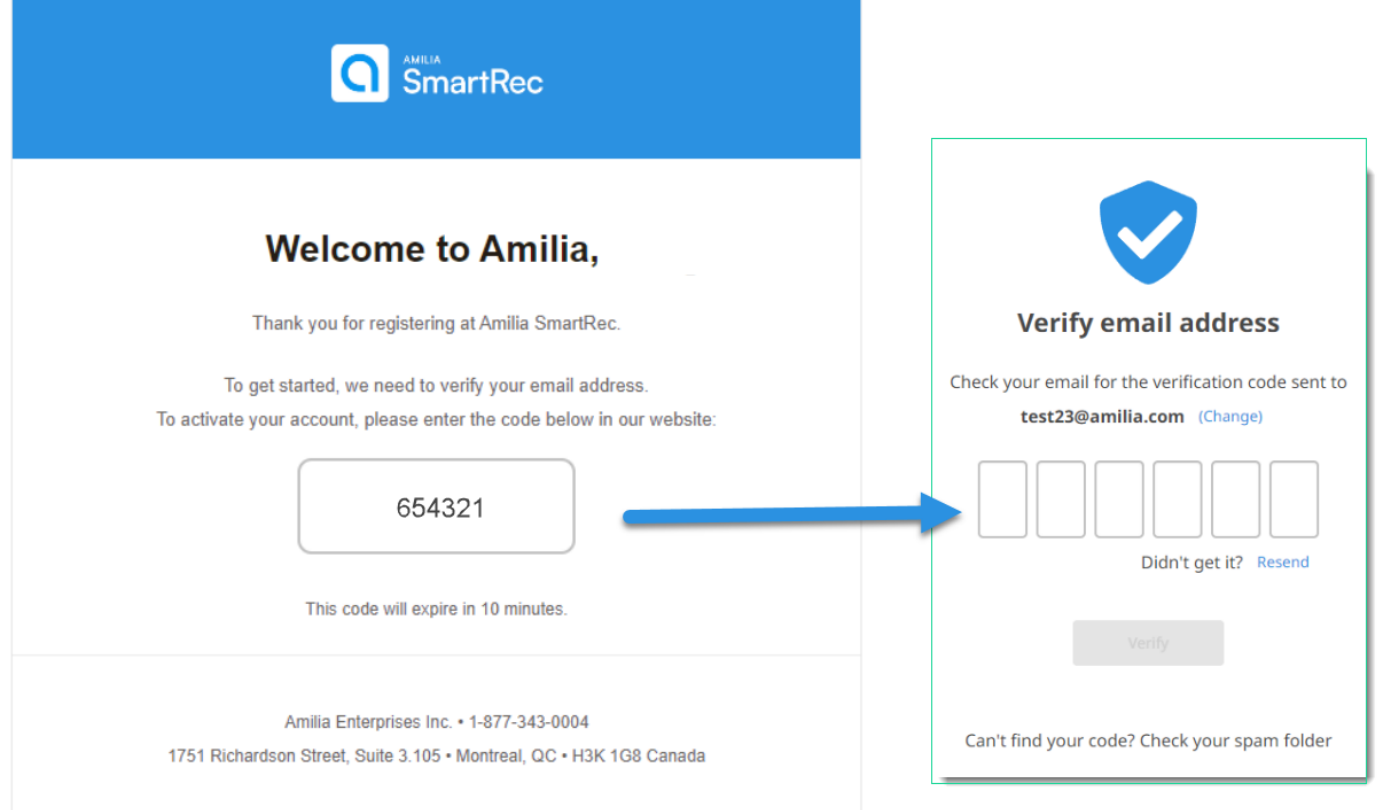

## **Step 3 - Successfully verify your account**

Copy and paste (or type) the 6-digit verification code into the field and hit **Verify.** When successfully verified, you'll be redirected to your new personal account. If you were in the middle of shopping, you'll return to the organization's online store.

If you're unable to verify your account, [check out the FAQ.](https://intercom.help/amilia/en/articles/6420892-how-to-create-and-verify-your-personal-account#h_0242c757b3)

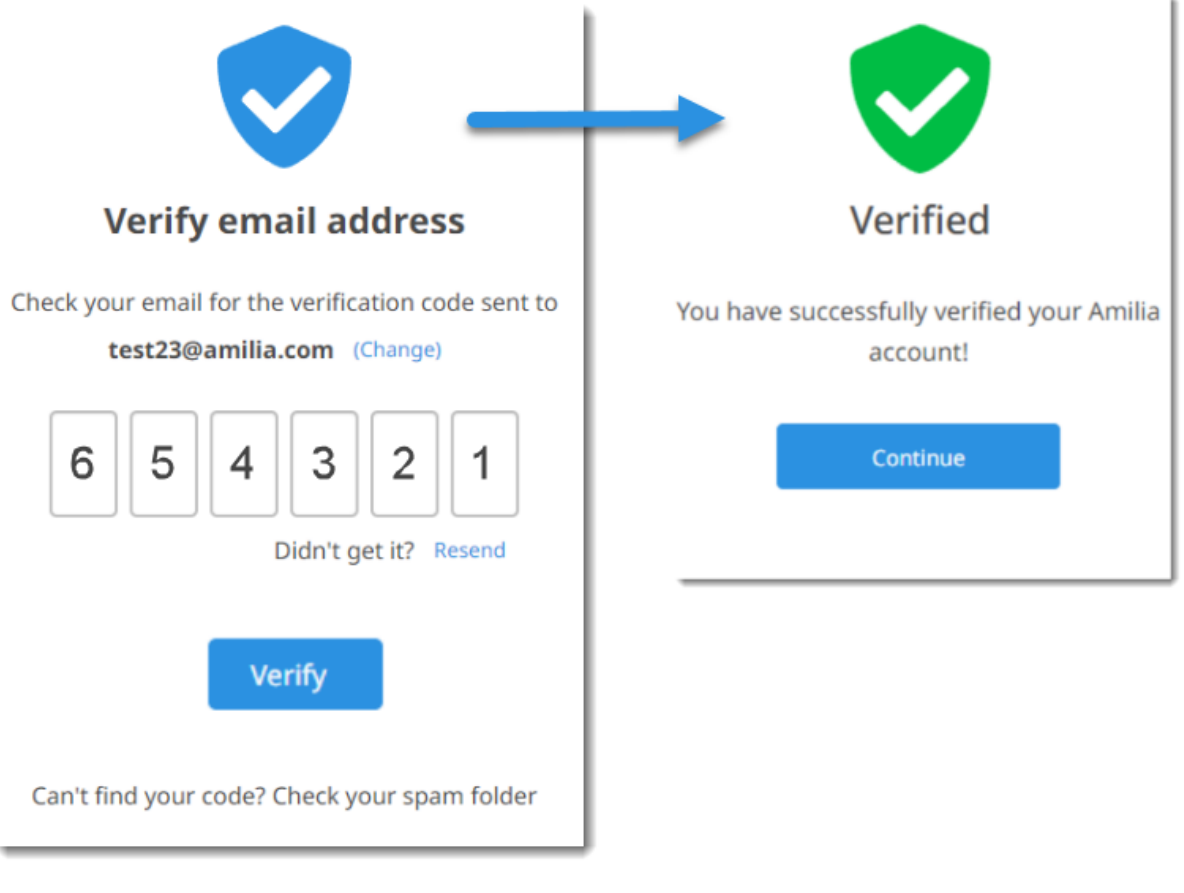

Your personal account keeps track of purchases you make for you and your family and helps you stay on top of your activity schedule. You only need one personal account to shop at **any** organization's SmartRec store. **Can I create many user accounts with different email addresses?** 

You only need one personal account, with one email address. Please contact us at [support@amilia.com](mailto:support@amilia.com) if you created multiple accounts with different email addresses.

### **What if I create an account and use the wrong email address?**

No worries! Your personal account isn't created until it's verified. You can simply *(Change)* the email address and then resend the verification email. Alternatively, you can refresh the page and **create an account** again from scratch, providing the correct email address to send the verification code.

If you already have a verified personal account but want to change your email username and/or password, [click here.](https://intercom.help/amilia/en/articles/3430756-change-your-password-and-or-username)

### **I'm not receiving an email with the verification code. What should I do?**

Click the resend button and after a minute or two, carefully check your inbox and spam folder. You can *(Change)* the email address if you see there's a mistake. If you're still not receiving a verification email from Amilia, please contact us at [support@amilia.com.](mailto:support@amilia.com)

### **How do I log in with Facebook, Google or Microsoft 365?**

If you want, you can ignore both the '*create an account*' & '*log in*' form and use your Facebook, Google or Microsoft account to automatically create and access your Amilia account. Say you want to log in with Facebook. Just sign into FB and anytime you access [www.amilia.com](http://www.amilia.com/) or an organization's SmartRec store, you'll be automatically logged into your personal Amilia account. No need to provide a username or password because we'll use your third-party email and password as authentication that it's really you.

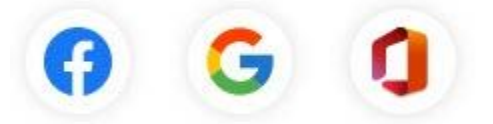

**If this is your first time using Amilia**, click on the logo of the third-party service that you want to use and follow the 2-step setup. No verification email will be sent because you're already signed in to the secure, third-party service.

#### **Does everyone need a verification code to activate their Amilia account?**

If you create a personal account as of August 8th 2022, then you'll likely need to provide a verification code before shopping for the very first time. Verifying your account helps prove it's really you!

There are a few exceptions to the verification code rule:

- •You created your personal account before August 8th 2022
- •An administrator at an organization created your personal account for you
- •You created an account by logging in with a third-party service (FB, Google, Microsoft 365)

*\* Last updated in August 2022*